Dell™ PowerEdge™ 시스템의 Microsoft® Windows Server® 2003 R2, Standard, Enterprise 및 Web Editions With SP2(32 비트, x86)

## 설치 안내서

www.dell.com | support.dell.com

### 주 및 주의사항

- <mark>◇</mark> 주 : 주는 컴퓨터를 보다 효율적으로 사용할 수 있는 중요 정 보를 제공합니다 .
- 주의사항 : 주의사항은 하드웨어의 손상 또는 데이터 유실 위험을 설명하며 , 이러한 문제를 방지할 <sup>수</sup> 있는 방법을 <sup>알</sup> 려줍니다.

#### 2007 년 2 월 A00

\_\_\_\_\_\_\_\_\_\_\_\_\_\_\_\_\_\_ 본 설명서에 수록된 정보는 사전 통보 없이 변경될 수 있습니다 **. © 2007 Dell Inc.** 저작권 본사 소유 **.**

Dell Inc. 의 서면 승인 없이 어떠한 경우에도 무단 복제하는 것을 엄격히 금합니다 .

본 설명서에 사용된 상표 : **Dell**, **DELL** 로고 , **OpenManage** 및 **PowerEdge** 는 Dell Inc. 의 상표입니다 . **Microsoft, Windows, Windows Server** 및 **SharePoint** 는 미국 및 / 또는 기타 국가 / 지역에서의 Microsoft Corporation 의 상표 또는 등록 상표입니다 .

본 설명서에서 특정 회사의 표시나 제품 이름을 지칭하기 위해 기타 상표 나 상표 이름을 사용할 수도 있습니다 . Dell Inc. 는 자사가 소유하고 있는 것 이외에 기타 모든 상표 및 상표 이름에 대한 어떠한 소유권도 없습니다 .

# 목차

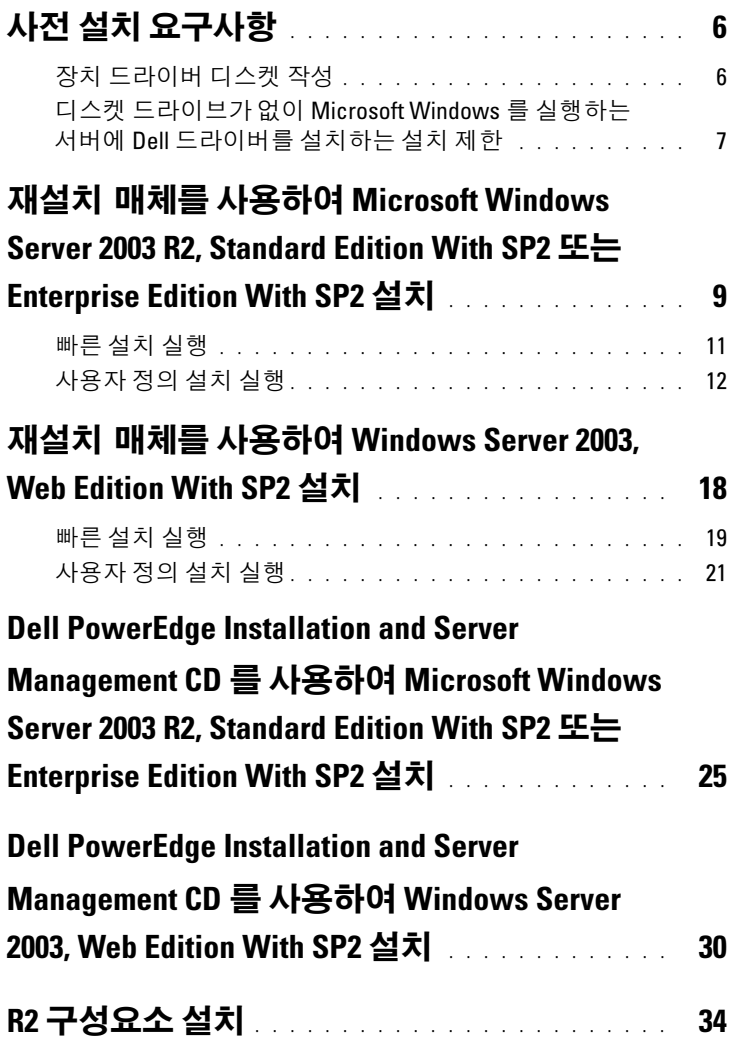

#### 목차

다음 기술 정보는 Microsoft® Windows Server® 2003 R2 Standard Edition with SP2 또는 Enterprise Edition with SP2 운영 체제를 재설치 하는 방법을 설명합니다 .

본 설명서는 다음 내용을 포함합니다 .

- 사전 설치 [요구사항](#page-5-0)
- 재설치 매체를 사용하여 [Microsoft Windows Server 2003 R2,](#page-8-0)  Standard Edition With SP2 또는 [Enterprise Edition With SP2](#page-8-0) 설치
- 재설치 매체를 사용하여 [Windows Server 2003, Web Edition With](#page-17-0)  SP2 [설치](#page-17-0)
- $\mathbb Z$  주 : 운영 체제가 설치되지 않은 Dell™ 시스템을 구입한 경우 , Dell PowerEdge™ Installation and Server Management CD 의 지원되는 버전 을 사용하여 운영 체제 설치를 안내하는 것이 좋습니다 . Dell PowerEdge Service and Diagnostic Utilities CD 에는 Dell 시스템을 구입할 당시의 최신 드라이버가 포함되어 있습니다 . Service and Diagnostic Utilities CD 에 포 함되지 않은 모든 업데이트된 드라이버에 대해서는 Dell 지원 웹 사이트 support.dell.com/support/downloads 를 참조하십시오 .
- $\mathbb{Z}$  주 : 재설치 매체를 사용하여 운영 체제를 설치하는 경우에는 Service and Diagnostic Utilities CD 또는 Dell 지원 웹 사이트 support.dell.com/support/downloads 에서 최신 장치 드라이버를 설치해야 합니다 .
- 주 : 키트에 포함된 운영 체제 복구 매체에는 최신 운영 체제 업데이트가 포함되지 않을 수 있습니다 . 이 매체를 사용하여 운영 체제를 재설치하는 경우 Microsoft Windows 업데이트 웹 사이트 update.microsoft.com 에서 최 신 업데이트를 다운로드하십시오 .

드라이버가 필요한 장치를 확인하려면 Installation and Server Management CD 에서 시스템을 부팅하고 Welcome to Dell OpenManage Server Assistant(Dell OpenManage Server Assistant 시작 ) 창에서 View Hardware( 하드웨어 보기 ) 를 선택하십시오 . 시스템에 설 치된 장치가 화면에 나열됩니다 .

### <span id="page-5-0"></span>사전 설치 요구사항

사전 설치 요구사항은 다음과 같습니다 .

- 운영 체제 설명서와 함께 제공된 Microsoft 시작 안내서를 읽으십시  $\varphi$
- Dell 지원 웹 사이트 support.dell.com 에서 최신 BIOS, 펌웨어 및 드 라이버 업데이트를 다운로드하십시오 .

R2 에 대한 최소 지원 BIOS, 시스템 펌웨어 및 RAID 컨트롤러 드라 이버 버전에 대한 내용은 www.dell.com/ostechsheets 에서 Microsoft Windows Server 2003 R2 Standard and Enterprise Editions 에 대한 중요 정보를 참조하십시오 .

• 장치 드라이버 디스켓을 작성하십시오 .

### <span id="page-5-1"></span>장치 드라이버 디스켓 작성

<sup>1</sup> Windows*®* 운영 체제를 실행하는 다른 시스템에 Service and Diagnostic Utilities CD 를 넣으십시오 .

Service and Diagnostic Utilities CD 는 자동으로 시작됩니다 .

CD 가 자동으로 시작되지 않는 경우 :

- a Windows 탐색기를 여십시오 .
- b CD 드라이브를 찾으십시오 .
- c CD 드라이브를 마우스 오른쪽 단추로 클릭하고 AutoPlay(자동 실행 ) 를 클릭하십시오 .

Dell Service and Diagnostic Utilities(Dell 서비스 및 진단 유틸 리티 ) 창이 나타납니다 .

- 2 Please Select A Server( 서버 선택 ) 드롭다운 메뉴에서 해당 시스템 의 이름을 선택하십시오.
- 3 Select Drivers/Utilities Set( 드라이버 / 유틸리티 세트 선택 ) 상자에 서 System Utilities( 시스템 유틸리티 ) 를 선택하고 Continue( 계 속 ) 를 클릭하십시오 .

Utilities and Drivers Page( 유틸리티 및 드라이버 페이지 ) 창이 나 타납니다 .

- 4 운영 체제에 해당하는 파일을 두 번 클릭하십시오 .
- 5 화면의 프롬프트에 따라 파일을 다운로드하십시오 .
- 6 자가 추출 zip 파일을 로컬 하드 드라이브에 저장한 다음 디스켓에 압축을 푸십시오 .
- 7 Dell OpenManage Server Assistant 창을 닫으십시오 .
- 8 CD 드라이브에서 Service and Diagnostic Utilities CD를 꺼내십시오.

#### <span id="page-6-0"></span>디스켓 드라이브가 없이 Microsoft Windows 를 실행하는 서버에 Dell 드라이버를 설치하는 설치 제한

물리적 디스켓 드라이브 (A:\) 가 없는 서버에서 F6 프롬프트를 사용하 여 운영 체제 및 Dell 대용량 저장 장치 드라이버를 설치하는 중에 문제 가 발생할 수 있습니다. Windows 설치 프로그램의 텍스트 모드 부분은 F6 프롬프트를 통해 제공되는 추가 대용량 저장 장치 드라이버가 A:\에 설치되는 것을 필요로 합니다 (A 는 디스켓 드라이브의 드라이브 문자 를 나타냄 ).

이는 디스켓 드라이브가 구성되지 않은 모든 서버에 대한 제한이며 Windows 32 비트 또는 64 비트 확장 운영 체제를 설치할 경우에만 발생 합니다 . 모든 하드웨어를 교체할 필요가 없습니다 .

이 문제를 해결하려면 서버에 물리적 또는 가상 디스켓 드라이브를 추 가하십시오 . 아래 항목에서 설명한 다음 네 옵션을 사용하여 서버에 Dell 드라이버를 설치할 수 있습니다 .

- • [Dell PowerEdge Installation and Server Management CD](#page-6-1) 사용
- • [DRAC](#page-6-2) 디스켓 이미지 사용
- • [Dell USBKeyPrepF6](#page-7-0) 유틸리티 사용
- • [Windows](#page-8-1) 설치에 드라이버 추가

#### <span id="page-6-1"></span>Dell PowerEdge Installation and Server Management CD 사용

Windows 운영 체제에 대한 모든 지원되는 드라이버를 설치하도록 하 려면 서버와 함께 제공된 Dell PowerEdge Installation and Server Management CD 를 사용하십시오 .

#### <span id="page-6-2"></span>DRAC 디스켓 이미지 사용

Dell 지원 웹 사이트 support.dell.com에 있는 DRAC(Dell Remote Access Card) 4 또는 DRAC 5 디스켓 이미지를 사용하여 Dell 대용량 저장 장치 드라이버를 설치하십시오 . 가상 디스켓 드라이브 매체를 설치하려면 서버와 함께 제공된 DRAC 설명서를 참조하십시오 .

■ 주 : 서버에 DRAC 가 설치되고 구성된 경우에만 이 절차를 사용하여 드라 이버를 설치할 수 있습니다 .

#### <span id="page-7-0"></span>Dell USBKeyPrepF6 유틸리티 사용

본 항목에서는 Dell 대용량 저장 장치의 F6 프롬프트와 함께 사용하도록 USB(Universal Serial Bus) 키를 준비하는 방법을 설명합니다 . Dell USBKeyPrepF6 유틸리티는 Microsoft Windows Server 2003 운영 체제를 설치하는 중에만 F6 프롬프트와 함께 사용하기 위해 USB 키를 준비하 도록 도와줍니다 .

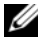

 $\mathbb Z$  주 : Dell USBKeyPrepF6 유틸리티는 Windows 2000 Server 운영 체제를 실행 하는 서버에 드라이버를 설치하는 것을 지원하지 않습니다 .

- 1 Dell 지원 웹 사이트 support.dell.com 으로 가십시오 .
- 2 Drivers and Downloads( 드라이버 및 다운로드 ) 를 클릭하십시오 .
- 3 서비스 태그를 입력하거나 제품 유형 및 제품 모델을 선택할 수 있습 니다 . 이 정보를 입력한 후 Go( 가기 ) 를 클릭하십시오.
- 4 Choose Operating System Type( 운영 체제 유형 선택 ) 드롭다운 메 뉴에서 Microsoft Windows Server 2003 을 선택하십시오 .
- 5 Find Downloads( 다운로드 찾기 ) 를 클릭하십시오.
- 6 System and Configuration Utilities(시스템 및 구성 유틸리티)라는 제목의 그룹을 확장하십시오 .
- 7 Dell USBKeyPrepF6 Utility(Dell USBKeyPrepF6 유틸리티)를 클릭 하십시오 .
- 8 유틸리티를 다운로드하고 압축 해제하십시오 .
- 9 readme.txt 파일의 지시사항을 따르십시오.
- **□ 주의사항** : 이 유틸리티를 사용하여 USB 키를 포맷할 경우, USB 키의 모 든 데이터가 지워집니다 .
- 10 Dell USBKeyPrepF6 유틸리티를 다운로드한 Dell 지원 웹 사이트로 가십시오 . 컨트롤러 종류에 대한 그룹을 확장하십시오 .
- 11 시스템의 컨트롤러 종류를 선택하고 나중에 액세스할 수 있는 위치 에 Dell 대용량 저장 장치 드라이버를 다운로드하십시오 .

Hard-Drive Package( 하드 드라이브 패키지 ) 옵션을 선택했는지 확 인하십시오 (Dell USBKeyPrepF6 유틸리티를 사용할 경우 이 드라이 버가 필요할 수 있음 ).

■ 주 : 드라이버를 성공적으로 설치한 후 USB 키를 정상적으로 사용 가능한 상태로 되돌리기 위해 Window 디스크 관리 응용프로그램을 사용하여 USB 키를 다시 포맷해야 합니다 .

#### <span id="page-8-1"></span>Windows 설치에 드라이버 추가

Window 설치에 OEM 플러그 앤 플레이 드라이버를 추가하려면 자동 배치 방법을 사용하십시오. 이 방법을 사용하는 데 대한 자세한 내용은 다음 Microsoft 기술 자료 문서를 참조하십시오 .

- http://support.microsoft.com/kb/254078/en-us
- http://support.microsoft.com/kb/816299/en-us

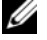

<mark>丝 주</mark> : Dell 지원 웹 사이트 support.dell.com 에서 최신 Broadcom 드라이버를 다운로드할 수 있습니다 .

### <span id="page-8-0"></span>재설치 매체를 사용하여 Microsoft Windows Server 2003 R2, Standard Edition With SP2 또는 Enterprise Edition With SP2 설치

- 1 키보드, 모니터, 마우스 및 추가 주변 장치를 시스템에 연결하십시오.
- 2 시스템과 시스템에 연결된 주변 장치의 전원을 켜십시오 .

시작 시 몇 개의 BIOS 창이 나타나지만 사용자 개입은 필요하지 않 습니다 .

- 3 CD 드라이브에 Microsoft Windows Server 2003 R2, Standard Edition With SP2 Disk 1 또는 Microsoft Windows Server 2003 R2, Enterprise Edition With SP2 Disk 1 CD 를 넣으십시오 .
- 4 <Ctrl><Alt><Delete> 키 조합을 눌러 시스템을 다시 시작하십시  $\varphi$

Windows 운영 체제가 시스템에 설치된 경우 다음 메시지가 나타납 니다 .

Press any key to boot from your CD...

5 아무 키나 눌러 CD 에서 부팅하십시오 .

시스템에 Windows 운영 체제가 설치되지 않은 경우 , 화면이 검은색 으로 바뀐 다음 청색 화면에 Windows Setup(Windows 설치 프로그 램 ) 가 텍스트 모드로 나타납니다 .

- <span id="page-9-1"></span>6 부팅 장치 또는 기타 장치에 대한 추가 장치 드라이버를 설치해야 하 는 경우에는 즉시 <F6> 키를 누르고 다음 절차를 수행하십시오. 추 가 장치 드라이버를 설치할 필요가 없는 경우에는 7[단계로](#page-9-0) 가십시오.
	- a 프롬프트가 나타나면 <S> 키를 눌러 추가 장치를 선택 및 추가하 십시오 .
	- b 디스켓 드라이브에 장치 드라이버 디스켓을 넣고 <Enter> 키 륵 누르십시 여

장치 드라이버 목록이 나타납니다 .

- c 해당 장치 드라이버를 선택하고 <Enter> 키를 누르십시오 . Windows 설치 프로그램에서 시스템에 해당 드라이버를 로드합 니다 .
- <span id="page-9-2"></span>d Windows 에서 시스템에 올바른 장치 드라이버를 로드했는지 확 인하십시오 .
- e 임의 추가 장치 드라이버를 설치하려면 a [단계](#page-9-1) ~d [단계](#page-9-2)를 반복하 십시오 . 그렇지 않으면 <Enter> 키를 눌러 계속 진행하십시오 .

Windows 설치 프로그램에서 Windows 를 시작하는 중임을 나타 내는 메시지가 나타납니다 .

- <span id="page-9-0"></span>7 Welcome to Setup( 설치 시작 ) 창에서 <Enter> 키를 눌러 계속 진 행하십시오 .
- 8 시스템에 콘솔 재지정이 활성화되지 않은 경우 " [사용자](#page-11-0) 정의 설치 [실행](#page-11-0) " 으로 가십시오.

시스템에서 콘솔 재지정을 활성화한 경우 다음 옵션 중 하나를 선택 하십시 9

- Express Setup(빠른 설치) 사용자 개입이 거의 필요없이 대부 분의 구성 설정을 자동으로 구성합니다 . 빠른 [설치](#page-10-0)를 실행하려면 <Enter> 키를 누르고 " **빠른 설치 실행** " 으로 가십시오 .
- Custom Setup( 사용자 정의 설치 ) 시스템 이름과 네트워킹 구성요소 (TCP/IP 및 도메인 이름 포함 ) 를 사용자 정의하도록 합니다.

[사용자](#page-11-0) 정의 설치를 실행하려면 <C> 키를 누르고 " **사용자 정** 의 [설치](#page-11-0) 실행 " 으로 가십시오 .

#### <span id="page-10-0"></span>빠른 설치 실행

- 1 Windows Server 2003 Setup(Windows Server 2003 설치) 화면에 프롬 프트가 나타나면 관리자 암호를 입력하고 <Enter> 키를 누르십시 오 .
- 2 암호를 확인하라는 프롬프트가 나타나면 관리자 암호를 다시 한 번 입력하고 <Enter> 키를 누르십시오 .
- 3 Windows Licensing Agreement(Windows 사용권 계약 ) 창이 나타나 면 4 [단계로](#page-10-1) 가십시오 .

Windows Licensing Agreement(Windows 사용권 계약 ) 창이 나타나 지 않으면 5 [단계](#page-10-2)로 가십시오 .

<span id="page-10-1"></span>4 내용을 자세히 읽어 보십시오 . 모든 내용에 동의하면 <F8> 키를 눌 러 계속 지행하십시오

시스템 하드 드라이브의 기존 파티션과 분할되지 않은 공간을 표시 하는 창이 나타납니다.

이 내용에 동의하지 않으면 <Esc> 키를 누르십시오 . 시스템이 다 시 시작되고 시스템에 Windows 가 설치되지 않습니다 .

- <span id="page-10-2"></span>5 운영 체제를 설치하기 위해 사용 가능한 파티션을 선택하고 <Enter> 키를 누르십시오 .
- 6 Windows 파티션에 적당한 파일 시스템을 선택하고 <Enter> 키를 누르십시오 .

 $\mathbb Z$  주 : 보안을 최대화하기 위해 NTFS 를 사용하여 파티션을 포맷하는 것이 좋습니다 .

■ 주 : 이 프로세스를 완료하는 데 몇 분 정도가 소요됩니다 .

7 디스켓 드라이브에 있을 수 있는 모든 드라이버 디스켓을 꺼내십시  $\varphi$ 

프롬프트가 나타나면 아무 키나 눌러 CD 로 부팅하지 마십시오 .

시스템이 재부팅한 후 EMS Connection Detected(EMS 연결됨 ) 창 이 나타납니다

8 OK( 확인 ) 를 클릭하거나 <Enter> 키를 눌러 계속 진행하십시오 . 설치 매개변수가 누락되었거나 유효하지 않음을 나타내는 오류 메 시지 팝업 창이 나타날 수 있습니다 .

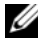

 $\mathbb Z$   $\tilde{\mathsf F}$  : Dell 에서 제공하지 않은 CD 를 사용하는 경우 이 단계에서 Windows 제품 키를 입력해야 합니다 .

Windows 설치 프로그램이 설치 절차를 완료하고 시스템을 다시 시 작합니다 .

■ 주 : 이 프로세스를 완료하는 데 몇 분 정도가 소요됩니다 .

Windows 설치 프로그램에서 시스템에 자동으로 로그온합니다 . 시 스템에서 Microsoft Windows Server 2003 R2, Standard Edition With SP2 Disk 2 CD 또는 Microsoft Windows Server 2003 R2, Enterprise Edition With SP2 Disk 2 CD 를 넣으라는 프롬프트를 표시합니다 .

<u>《</u> 주 : 선택사양의 R2 구성요소를 설치하려면 OK( 확인 ) 를 클릭한 다 음 "R2 [구성요소](#page-33-0) 설치 " 를 참조하여 설치를 완료하십시오 .

9 선택사양의 R2 구성요소를 설치하지 않고 운영 체제 설치를 계속 진 행하려면 Cancel( 취소 )을 클릭하십시오.

나중에 선택사양의 R2 구성요소를 설치하는 방법에 대한 지시사항 과 함께 Windows Setup(Windows 설치 프로그램 ) 대화 상자가 나타 납니다 .

10 OK( 확인 ) 를 클릭하십시오 .

Manage Your Server( 사용자 서버 관리 ) 창이 나타납니다 .

운영 체제가 시스템에 설치되었습니다 .

- $\mathbb Z$  주 : Microsoft 지원 웹 사이트 support.microsoft.com 에서 모든 패치 , 핫픽 스 및 서비스 팩을 다운로드하여 설치하는 것이 좋습니다 .
- $\mathbb Z$  주 : Windows 설치 프로그램은 네트워크에서 동일한 이름 충돌을 방지하 기 위해 컴퓨터 이름을 임의로 선택하여 시스템이 WORKGROUP 작업 그룹 에 포함되도록 구성합니다 . 운영 체제가 시스템에 설치된 후에 시스템을 도메인에 가입시킬 수 있습니다 .

#### <span id="page-11-0"></span>사용자 정의 설치 실행

1 Windows Licensing Agreement(Windows 사용권 계약 ) 창이 나타나 면 내용을 자세히 읽어 보십시오 .

모든 내용에 동의하면 <F8> 키를 눌러 계속 진행하십시오 . 시스템 하드 드라이브의 기존 파티션과 분할되지 않은 공간을 표시하는 창 이 나타납니다 .

이 내용에 동의하지 않으면 <Esc> 키를 누르십시오 . 시스템이 다 시 시작되고 시스템에 Windows 가 설치되지 않습니다 .

- <mark>∅ 주 :</mark> 하드 드라이브에 Windows 파티션이 있는 경우 , 파티션을 복구 하는 옵션을 수신할 수 있습니다 . 설치 절차를 계속하려면 <Esc> 키 를 누르십시오 .
- 2 운영 체제를 설치하기 위해 사용 가능한 파티션을 선택하고 <Enter> 를 누르십시오 .

<mark>∅ 주 : 12GB</mark> 이상의 파티션을 작성하는 것이 좋습니다 .

3 Windows 파티션에 적당한 파일 시스템을 선택한 다음 <Enter> 키 를 누르십시오 .

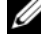

**■ 주 :** 보안을 최대화하기 위해 NTFS 를 사용하여 파티션을 포맷하는 것이 좋습니다 .

Windows 설치 프로그램에서 선택한 파일 시스템으로 파티션을 포 맷하고 운영 체제 파일을 시스템으로 복사합니다 .

■ 주 : 이 프로세스를 완료하는 데 몇 분 정도가 소요됩니다 .

4 디스켓 드라이브에 있을 수 있는 모든 드라이버 디스켓을 꺼내고 <Enter> 키를 눌러 시스템을 재시작하십시오 .

아무런 조작을 하지 않을 경우 Windows 설치 프로그램에서 15 초 후 에 시스템을 자동으로 다시 시작합니다 .

프롬프트가 나타나면 아무 키를 눌러 CD 에서 부팅하지 **마십시오** .

콘솔 재지정을 활성화한 경우에는 EMS Connection Detected(EMS 연결됨 ) 창이 나타납니다. OK(확인)를 클릭하여 계속 진행하십 시오 .

Windows Setup(Windows 설치 프로그램 ) 창이 나타나고 설치 프로 세스가 표시됩니다.

Installing Device( 장치 설치 중 ) 창이 나타나고 화면이 몇 번 깜박입 니다 . 이는 정상적인 동작입니다 .

마지막으로 Regional and Language Options( 국가 및 언어 옵션 ) 창 이 나타납니다 .

- 5 표시된 기본 설정을 검토하십시오 . 기본 설정이 정확하면 다음 단계를 수행하십시오 .
	- a Next(다음)를 클릭하십시오. Personalize Your Software(소프트웨어 개별화) 창이 나타납니다.
	- b 6 [단계](#page-13-0)로 가십시오 .

기본 설정이 정확하지 않으면 다음 단계를 수행하십시오 .

a Customize( **사용자 정의** ) 를 클릭하십시오 .

Regional and Language Options( 국가 및 언어 옵션 ) 창이 나타 납니다.

b 필요한 경우 Regional Options( 국가별 옵션) 탭에서 국가/지역 및 위치 설정을 수정하고 OK( 확인 ) 를 클릭하십시오.

Regional and Language Options( 국가 및 언어 옵션 ) 창이 나타 납니다 .

c Details(세부사항)를 클릭하십시오.

Text Services and Input Languages( 텍스트 서비스 및 입력 언어 ) 창이 나타납니다.

d - 필요한 경우 Settings( **설정**) 탭에서 기본 입력 언어 및 설치된 서 비스를 수정하고 OK( 확인 ) 를 클릭한 다음 Next( 다음 ) 를 클 릭하여 계속 진행하십시오 .

Personalize Your Software(소프트웨어 개별화) 창이 나타납니다.

<span id="page-13-0"></span>6 사용자의 전체 이름과 회사 또는 조직의 이름을 입력하고 Next(다음) 를 클릭하십시오 .

 $\mathbb Z$   $\tilde{\mathsf F}$  : Dell 에서 제공하지 않은 CD 를 사용하는 경우 이 단계에서 Windows 제품 키를 입력해야 합니다 .

Licensing Modes( 라이센스 모드 ) 메뉴가 나타납니다 .

- 7 다음 옵션 중 하나를 선택하고 Nex( 다음 ) 를 클릭하십시오.
	- Per server( 서버 단위 )

Per server( 서버 단위 ) 를 선택하는 경우에는 드롭다운 메뉴에 서 클라이언트 액세스 라이센스와 함께 제공된 동시 연결 수를 입력해야 합니다 .

• Per Device( 장치 단위 ) 또는 Per User( 사용자 단위 )

Per Device( 장치 단위 ) 또는 Per User( 사용자 단위 ) 를 선택하 는 경우 라이센스 관리자는 로그인할 때 각 개별 시스템이 유효 라이센스를 가지고 있는지 확인합니다 .

Computer Name and Administrative Password( 컴퓨터 이름 및 관리 암호 ) 창이 나타납니다 .

- 8 컴퓨터 이름과 관리자 암호를 입력하고 Next(다음)를 클릭하십시오. Date and Time Settings( 날짜 및 시간 설정 ) 창이 나타납니다 .
- 9 시스템의 날짜, 시간 및 시간대를 설정하고 Next(다음) 를 클릭하십 시오 .

Windows 설치 프로그램에서 네트워크 구성요소의 설치를 시작합니 다 .

■ 주 : 이 절차에는 몇 분 정도가 소요됩니다.

Networking Settings( 네트워킹 설정 ) 창이 나타납니다 .

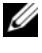

■ 주 : 운영 체제에 네트워크 카드에 대한 편지함 드라이버 지원이 있 는 경우에만 이 창이 나타납니다 .

10 다음 설정 중 하나를 선택하고 Next( 다음 ) 를 클릭하십시오.

<mark>丝 주 : Typical Settings( 일반 설정</mark> ) 를 선택하는 것이 좋습니다 .

- Typical Settings(일반 설정)(기본값) 시스템을 기본 설정으로 구성함니다
- Custom Settings(사용자정의 설정)(숙련된 관리자만 사용) -시스템의 각 네트워크 어댑터에 대해 Networking Components ( 네트워킹 구성요소) 창에서 다음 설정을 구성하도록 합니다.
	- Client for Microsoft Networks(Microsoft 네트워크용 클라이 언트 )
	- Network Load Balancing( 네트워크 로드 균형 조정 )
	- File and Printer Sharing for Microsoft Networks(Microsoft 네 트워크용 파일 및 프린터 공유 )
	- Internet Protocol (TCP/IP)( 인터넷 프로토콜 [TCP/IP])
- 11 Custom Settings(사용자 정의 설정)를 선택하고 추가 네트워크 구성 요소를 설치해야 하는 경우 Networking Components( 네트워킹 구 성요소 ) 창에서 다음 단계를 수행하십시오.

■ 주 : 운영 체제에 네트워크 카드에 대한 편지함 드라이버 지원이 있 는 경우에만 이 창이 나타납니다 .

a Install( 설치 ) 을 클릭하십시오 .

Select Network Component Type( 네트워크 구성요소 종류 선택 ) 창이 나타납니다 .

b 네트워크 구성요소 종류를 선택하십시오 .

- c Add( 추가 ) 를 클릭하십시오.
- d 네트워크 구성요소 또는 네트워크 서비스를 선택하고 OK(확인) 를 클릭하십시오 .

Networking Components(네트워킹 구성요소) 창이 나타납니다.

12 Next( 다음 ) 를 클릭하십시오 .

Workgroup or Computer Domain( 작업 그룹 또는 컴퓨터 도메인 ) 창이 나타납니다 .

- 13 다음 옵션 중 하나를 선택하십시오 .
	- No, this computer is not on a network, or is on a network without a domain. Make this computer a member of the following workgroup:( 아니오 , 이 컴퓨터는 네트워크에 없거나 도메인이 없는 네트워크에 있습니다 . 이 컴퓨터를 다음 작업 그룹의 구성 원으로 설정합니다 .)

시스템에 작업 그룹 이름을 지정해야 합니다 . 이 옵션을 선택하 면 LAN 에 있는 동일한 작업 그룹 이름을 가진 모든 시스템이 사 용자의 시스템에 연결되도록 합니다 .

작업 그룹 이름을 입력하고 Next( 다음 ) 를 클릭하십시오 .

• Yes, make this computer a member of the following domain: ( 예 , 이 컴퓨터를 다음 도메인의 구성원으로 설정합니다 .)

해당 도메인 이름을 입력하고 Next( 다음 ) 를 클릭하십시오.

Join Computer to <your domain name> Domain (<your domain\_name> 도메인에 컴퓨터 가입 ) 창이 나타납니 다 . 도메인 관리자 사용자 이름과 암호를 입력하고 OK( 확인 ) 를 클릭하십시오 .

■ 주 : 도메인에 가입하려면 관리자 권한이 있어야 합니다 .

Windows 설치 프로그램에서 설치 절차를 계속 진행한 다음 시스템 을 다시 시작합니다 .

■ 주 : 이 절차에는 몇 분 정도가 소요됩니다 .

Welcome to Windows(Windows 시작 ) 창이 나타납니다 .

14 <Ctrl><Alt><Delete> 키 조합을 누르십시오 .

Log On to Windows(Windows 에 로그온 ) 대화 상자가 나타납니다 .

15 관리자 암호를 입력하고 OK(확인)를 클릭하십시오. 시스템에서 CD 드라이브에 Microsoft Windows Server 2003 SP2 Disk 2 CD 를 넣으라는 프롬프트를 표시합니다 .

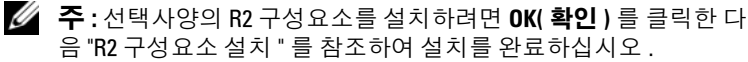

16 선택사양의 R2 구성요소를 설치하지 않고 운영 체제 설치를 계속 진 행하려면 Cancel( 취소 )을 클릭하십시오. 나중에 선택사양의 R2 구성요소를 설치하는 방법에 대한 지시사항

과 함께 Windows 설치 프로그램 대화 상자가 나타납니다 .

17 OK( 확인 ) 를 클릭하십시오 .

Windows Server Post-Setup Security Updates(Windows 서버 사후 설 치 보안 업데이트 ) 창이 나타납니다.

- **<mark>◇</mark> 주 :** 이 때 Windows 방화벽은 활성 상태입니다 . Finish( 마침 ) 를 클릭하기 전에 시스템을 최신 중요 보안 업데이트로 업데이트하고 Automatic Undates( 자동 업데이트 ) 를 구성하는 것이 좋습니다 .
- 18 Finish( 마침 ) 를 클릭하십시오 .

다음 경고 메시지가 표시됩니다 .

When you close this page, inbound connections to this server will be allowed. Before continuing, ensure that you have downloaded and installed all available security updates.

19 Yes( 예 ) 를 클릭하여 창을 닫으십시오 .

Manage Your Server( 사용자 서버 관리 ) 창이 나타납니다 .

이제 운영 체제가 시스템에 설치되었습니다 .

나머지 설치를 완료하기 위해 추가 정보가 필요한 경우 소프트웨어와 함께 제공된 설명서를 참조하거나 Microsoft 지원 웹 사이트 support.microsoft.com 으로 가십시오 .

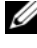

<mark>丝 주</mark> : Microsoft 지원 웹 사이트 support.microsoft.com 에서 모든 패치 , 핫픽 스 및 서비스 팩을 다운로드하여 설치하는 것이 좋습니다 .

### <span id="page-17-0"></span>재설치 매체를 사용하여 Windows Server 2003, Web Edition With SP2 설치

- 1 키보드, 모니터, 마우스 및 추가 주변 장치를 시스템에 연결하십시오.
- 2 시스템과 시스템에 연결된 주변 장치의 전원을 켜십시오 . 시작 시 몇 개의 BIOS 창이 나타나지만 사용자 개입은 필요하지 않 습니다.
- 3 CD 드라이브에 Microsoft Windows Server 2003, Web Edition With SP2 CD 를 넣으십시오 .
- 4 <Ctrl><Alt><Delete> 키 조합을 눌러 시스템을 다시 시작하십시  $\varphi$

Windows 운영 체제가 시스템에 설치된 경우 다음 메시지가 나타납 니다 .

Press any key to boot from your CD...

5 아무 키나 눌러 CD 에서 부팅하십시오 .

시스템에 Windows 운영 체제가 설치되지 않은 경우 , 화면이 검은색으 로 바뀐 다음 청색 화면에 Windows Setup(Windows 설치 프로그램 ) 가 텍스트 모드로 나타납니다 .

- <span id="page-17-1"></span>6 부팅 장치 또는 기타 장치에 대한 추가 장치 드라이버를 설치해야 하 는 경우에는 즉시 <F6> 키를 누르고 다음 절차를 수행하십시오. 추가 장치 드라이버를 설치할 필요가 없는 경우에는 7 [단계](#page-9-0)로 가십시오 .
	- a 프롬프트가 나타나면 <S> 키를 눌러 추가 장치를 선택 및 추가하 십시오 .
	- b 디스켓 드라이브에 장치 드라이버 디스켓을 넣고 <Enter> 키 를 누르십시오 . 장치 드라이버 목록이 나타납니다 .
	- c 해당 장치 드라이버를 선택하고 <Enter> 키를 누르십시오 . Windows 설치 프로그램에서 시스템에 해당 드라이버를 로드합 니다.
	- d Windows 에서 시스템에 올바른 장치 드라이버를 로드했는지 확 인하십시오 .
- e 임의 추가 장치 드라이버를 설치하려면 a [단계](#page-17-1) ~d [단계](#page-9-2)를 반복하 십시오 . 그렇지 않으면 <Enter> 키를 눌러 계속 진행하십시오 . Windows 설치 프로그램에서 Windows 를 시작하는 중임을 나타 내는 메시지가 나타납니다 .
- 7 Welcome to Setup(설치 시작) 창에서 <Enter> 키를 눌러 계속 진행 하십시오 .
- 8 시스템에 콘솔 재지정이 활성화되지 않은 경우 " [사용자](#page-11-0) 정의 설치 [실행](#page-11-0) " 으로 가십시오 .

시스템에서 콘솔 재지정을 활성화한 경우 다음 옵션 중 하나를 선택 하십시오

• Express Setup(빠른 설치) — 사용자 개입이 거의 필요없이 대부 분의 구성 설정을 자동으로 구성합니다 . 빠른 설치를 [실행](#page-10-0)하려면 <Enter> 키를 누르고 " 빠른 설치 실행 "

으로 가십시오 .

• Custom Setup(사용자 정의 설치) — 시스템 이름과 네트워킹 구 성요소 (TCP/IP 및 도메인 이름 포함 ) 를 사용자 정의하도록 합 니다 .

[사용자](#page-11-0) 정의 설치를 실행하려면 <C> 키를 누르고 " 사용자 정의 [설치](#page-11-0) 실행 " 으로 가십시오 .

#### <span id="page-18-0"></span>빠른 설치 실행

- 1 Windows Server 2003 Setup(Windows Server 2003 설치) 화면에 프롬 프트가 나타나면 관리자 암호를 입력하고 <Enter> 키를 누르십시 오 .
- 2 암호를 확인하라는 프롬프트가 나타나면 관리자 암호를 다시 한 번 입력하고 <Enter> 키를 누르십시오 .
- 3 Windows Licensing Agreement(Windows 사용권 계약 ) 창이 나타나 면 4 [단계로](#page-10-1) 가십시오.

Windows Licensing Agreement(Windows 사용권 계약 ) 창이 나타나지 않으면 5 [단계로](#page-10-2) 가십시오 .

4 내용을 자세히 읽어 보십시오 . 모든 내용에 동의하면 <F8> 키를 눌 러 계속 진행하십시오 .

시스템 하드 드라이브의 기존 파티션과 분할되지 않은 공간을 표시 하는 창이 나타납니다

이 내용에 동의하지 않으면 <Esc> 키를 누르십시오 . 시스템이 다 시 시작되고 시스템에 Windows 가 설치되지 않습니다 .

- 5 운영 체제를 설치하기 위해 사용 가능한 파티션을 선택하고 <Enter> 를 누르십시오 .
- 6 Windows 파티션에 적당한 파일 시스템을 선택하고 <Enter> 키를 누르십시오 .

 $\mathbb Z$  주 : 보안을 최대화하기 위해 NTFS 를 사용하여 파티션을 포맷하는 것이 좋습니다 .

■ 주 : 이 프로세스를 완료하는 데 몇 분 정도가 소요됩니다 .

7 디스켓 드라이브에 있을 수 있는 모든 드라이버 디스켓을 꺼내십시 오 .

프롬프트가 나타나면 아무 키나 눌러 CD 로 부팅하지 마십시오 .

시스템이 재부팅한 후 EMS Connection Detected(EMS 연결됨 ) 창이 나타납니다.

8 OK(확인 ) 를 클릭하거나 <Enter> 키를 눌러 계속 진행하십시오. 설치 매개변수가 누락되었거나 유효하지 않음을 나타내는 오류 메 시지 팝업 창이 나타날 수 있습니다 .

 $\mathbb Z$   $\tilde{\mathsf F}$  : Dell 에서 제공하지 않은 CD 를 사용하는 경우 이 단계에서 Windows 제품 키를 입력해야 합니다 .

Windows 설치 프로그램이 설치 절차를 완료하고 시스템을 다시 시 작함니다 .

■ 주 : 이 프로세스를 완료하는 데 몇 분 정도가 소요됩니다 .

Windows 석치 프로그램에서 시스템에 자동으로 로그온합니다 .

Manage Your Server( 사용자 서버 관리 ) 창이 나타납니다.

운영 체제가 시스템에 설치되었습니다 .

- 주 : Windows 설치 프로그램은 네트워크에서 동일한 이름 충돌을 방지하 기 위해 컴퓨터 이름을 임의로 선택하여 시스템이 WORKGROUP 작업 그룹 에 포함되도록 구성합니다 . 운영 체제가 시스템에 설치된 후에 시스템을 도메인에 가입시킬 수 있습니다 .
- <mark>丝 주</mark> : Microsoft 지원 웹 사이트 support.microsoft.com 에서 모든 패치 , 핫픽 스 및 서비스 팩을 다운로드하여 설치하는 것이 좋습니다 .

#### <span id="page-20-0"></span>사용자 정의 설치 실행

1 Windows Licensing Agreement(Windows 사용권 계약 ) 창이 나타나 면 내용을 자세히 읽어 보십시오.

모든 내용에 동의하면 <F8> 키를 눌러 계속 진행하십시오 . 시스템 하드 드라이브의 기존 파티션과 분할되지 않은 공간을 표시하는 창 이 나타납니다 .

이 내용에 동의하지 않으면 <Esc> 키를 누르십시오 . 시스템이 다 시 시작되고 시스템에 Windows 가 설치되지 않습니다 .

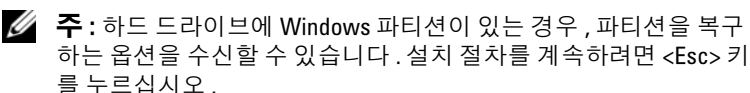

2 운영 체제를 설치하기 위해 사용 가능한 파티션을 선택하고 <Enter> 를 누르십시오 .

<mark>∅ 주</mark> : 12GB 이상의 파티션을 작성하는 것이 좋습니다 .

3 Windows 파티션에 적당한 파일 시스템을 선택한 다음 <Enter> 키 를 누르십시오 .

■ 주 : 보안을 최대화하기 위해 NTFS 를 사용하여 파티션을 포맷하는 것이 좋습니다 .

Windows 설치 프로그램에서 선택한 파일 시스템으로 파티션을 포 맷하고 운영 체제 파일을 시스템으로 복사합니다 .

■ 주 : 이 프로세스를 완료하는 데 몇 분 정도가 소요됩니다 .

4 디스켓 드라이브에 있을 수 있는 모든 드라이버 디스켓을 꺼내고 <Enter> 키를 눌러 시스템을 재시작하십시오 .

아무런 조작을 하지 않을 경우 Windows 설치 프로그램에서 15 초 후 에 시스템을 자동으로 다시 시작합니다 .

프롬프트가 나타나면 아무 키를 눌러 CD 에서 부팅하지 **마십시오**.

콘솔 재지정을 활성화한 경우에는 EMS Connection Detected(EMS 연결됨) 창이 나타납니다. OK(확인)를 클릭하여 계속 진행하십 시오 .

Windows Setup(Windows 설치 프로그램 ) 창이 나타나고 설치 프로세 스가 표시됩니다 .

Installing Device( 장치 설치 중 ) 창이 나타나고 화면이 몇 번 깜박입 니다 . 이는 정상적인 동작입니다 .

마지막으로 Regional and Language Options( 국가 및 언어 옵션 ) 창 이 나타납니다 .

- 5 표시된 기본 설정을 검토하십시오 . 기본 설정이 정확하면 다음 단계를 수행하십시오 .
	- a Next( 다음 ) 를 클릭하십시오.

Personalize Your Software(소프트웨어 개별화) 창이 나타납니다.

b 6 [단계](#page-13-0)로 가십시오 .

기본 설정이 정확하지 않으면 다음 단계를 수행하십시오 .

a Customize( **사용자 정의** ) 를 클릭하십시오 .

Regional and Language Options( 국가 및 언어 옵션 ) 창이 나타 납니다.

b 필요한 경우 Regional Options( 국가별 옵션) 탭에서 국가/지역 및 위치 설정을 수정하고 OK( 확인 ) 를 클릭하십시오 .

Regional and Language Options( 국가 및 언어 옵션 ) 창이 나타 납니다.

c Details(세**부사항**)를 클릭하십시오.

Text Services and Input Languages( 텍스트 서비스 및 입력 언어 ) 창이 나타납니다.

d 필요한 경우 Settings(설정) 탭에서 기본 입력 언어 및 설치된 서 비스를 수정하고 OK( 확인 ) 를 클릭한 다음 Next( 다음 ) 를 클 릭하여 계속 진행하십시오 .

Personalize Your Software(소프트웨어 개별화) 창이 나타납니다.

6 사용자의 전체 이름과 회사 또는 조직의 이름을 입력하고 Next(다음) 를 클릭하십시오 .

 $\mathbb Z$  주 : Dell 에서 제공하지 않은 CD 를 사용하는 경우 이 단계에서 Windows 제품 키를 입력해야 합니다 .

Licensing Modes( 라이센스 모드 ) 메뉴가 나타납니다 .

Computer Name and Administrative Password( 컴퓨터 이름 및 관리 암호 ) 창이 나타납니다 .

- 7 컴퓨터 이름과 관리자 암호를 입력하고 Next(다음)를 클릭하십시오. Date and Time Settings( 날짜 및 시간 설정 ) 창이 나타납니다 .
- 8 시스템의 날짜, 시간 및 시간대를 설정하고 Next(다음) 를 클릭하십 시오 .

Windows 설치 프로그램에서 네트워크 구성요소의 설치를 시작합니 다.

■ 주 : 이 절차에는 몇 분 정도가 소요됩니다.

Networking Settings( 네트워킹 설정 ) 창이 나타납니다 .

9 다음 설정 중 하나를 선택하고 Next(다음)를 클릭하십시오.

<mark>丝 주 : Typical Settings( 일반 설정</mark> ) 를 선택하는 것이 좋습니다.

- Typical Settings(일반 설정)(기본값) 시스템을 기본 설정으로 구성합니다 .
- Custom Settings(사용자 정의 설정)(숙련된 관리자만 사용) 시스템의 각 네트워크 어댑터에 대해 Networking Components ( 네**트워킹 구성요소**) 창에서 다음 설정을 구성하도록 합니다.
	- Client for Microsoft Networks(Microsoft 네트워크용 클라이 언트 )
	- Network Load Balancing( 네트워크 로드 균형 조정 )
	- File and Printer Sharing for Microsoft Networks(Microsoft 네 트워크용 파일 및 프린터 공유 )
	- Internet Protocol (TCP/IP)( 인터넷 프로토콜 [TCP/IP])
- 10 Custom Settings(사용자 정의 설정)를 선택하고 추가 네트워크 구성 요소를 설치해야 하는 경우 Networking Components( 네트워킹 구 성요소 ) 창에서 다음 단계를 수행하십시오 .
	- a Install( 설치 ) 을 클릭하십시오 .

Select Network Component Type( 네트워크 구성요소 종류 선택 ) 창이 나타납니다.

- b 네트워크 구성요소 종류를 선택하십시오 .
- c Add( 추가)를 클릭하십시오.
- d 네트워크 구성요소 또는 네트워크 서비스를 선택하고 OK(확인) 를 클릭하십시오 .

Networking Components(네트워킹 구성요소) 창이 나타납니다.

11 Next (다음)를 클릭하십시오.

Workgroup or Computer Domain( 작업 그룹 또는 컴퓨터 도메인 ) 창이 나타납니다

- 12 다음 옵션 중 하나를 선택하십시오 .
	- No, this computer is not on a network, or is on a network without a domain. Make this computer a member of the following workgroup:( 아니오 , 이 컴퓨터는 네트워크에 없거나 도메인이 없는 네트워크에 있습니다 . 이 컴퓨터를 다음 작업 그룹의 구성 원으로 설정합니다 .)

시스템에 작업 그룹 이름을 지정해야 합니다 . 이 옵션을 선택하 면 LAN 에 있는 동일한 작업 그룹 이름을 가진 모든 시스템이 사 용자의 시스템에 연결되도록 합니다 .

작업 그룹 이름을 입력하고 Next( 다음 ) 를 클릭하십시오 .

• Yes, make this computer a member of the following domain: ( 예 , 이 컴퓨터를 다음 도메인의 구성원으로 설정합니다 .) 해당 도메인 이름을 입력하고 Next( 다음 ) 를 클릭하십시오.

Join Computer to <your domain name> Domain (<vour domain\_name> 도메인에 컴퓨터 가입 ) 창이 나타납니 다. 도메인 관리자 사용자 이름과 암호를 입력하고 OK( 확인 ) 를 클릭하십시오 .

<mark>◇</mark> 주 : 도메인에 가입하려면 관리자 권한이 있어야 합니다 .

Windows 설치 프로그램에서 설치 절차를 계속 진행한 다음 시스템 을 다시 시작합니다 .

■ 주 : 이 절차에는 몇 분 정도가 소요됩니다 .

Welcome to Windows(Windows 시작 ) 창이 나타납니다 .

13 <Ctrl><Alt><Delete> 키 조합을 누르십시오 .

Log On to Windows(Windows 에 로그온 ) 대화 상자가 나타납니다 .

14 관리자 암호를 입력하고 OK( 확인 ) 를 클릭하십시오 .

Windows Server Post-Setup Security Updates(Windows 서버 사후 설 치 보아 업데이트 ) 창이 나타납니다.

- **<mark>∅ 주</mark> : 이 때 Windows 방화벽은 활성 상태입니다 . Finish( 마침 )** 를 클릭하기 전에 시스템을 최신 중요 보안 업데이트로 업데이트하고 Automatic Updates( 자동 업데이트 ) 를 구성하는 것이 좋습니다.
- 15 Finish( 마침 ) 를 클릭하십시오 .

다음 경고 메시지가 표시됩니다 .

```
When you close this page, inbound connections to
this server will be allowed. Before continuing, 
ensure that you have downloaded and installed 
all available security updates.
```
16 Yes( 예 ) 를 클릭하여 창을 닫으십시오 .

Manage Your Server( 사용자 서버 관리 ) 창이 나타납니다 .

이제 운영 체제가 시스템에 설치되었습니다 .

나머지 설치를 완료하기 위해 추가 정보가 필요한 경우 소프트웨어와 함께 제공된 설명서를 참조하거나 Microsoft 지원 웹 사이트 support.microsoft.com 으로 가십시오 .

<mark>丝 주</mark> : Microsoft 지원 웹 사이트 support.microsoft.com 에서 모든 패치 , 핫픽 스 및 서비스 팩을 다운로드하여 설치하는 것이 좋습니다 .

### <span id="page-24-0"></span>Dell PowerEdge Installation and Server Management CD 를 사용하여 Microsoft Windows Server 2003 R2, Standard Edition With SP2 또는 Enterprise Edition With SP2 설치

- 1 시스템에 키보드 , 마우스 및 모니터를 연결하십시오 .
- 2 시스템의 전원을 켜십시오 .
- 3 CD 드라이브에 Dell PowerEdge Installation and Server Management CD 를 넣으십시오 .
- 4 <Ctrl><Alt><Delete> 키 조합을 눌러 시스템을 다시 시작하십시 오 .
- 5 Dell PowerEdge Installation and Server Management CD 를 처음 사 용하는 경우가 아니면 Welcome to Dell OpenManage™ Server Assistant(Dell OpenManage™ Server Assistant 시작 ) 창이 나타납니 다 . 6 [단계로](#page-25-0) 가십시오 .

시스템에서 Dell PowerEdge Installation and Server Management CD 를 처음 사용하는 경우에는 다음 단계를 수행하십시오 .

a 프롬프트가 나타나면 시스템에 사용할 적절한 언어를 클릭하십 시오 .

Dell Software License Agreement(Dell 소프트웨어 사용권 계약 ) 창이 나타납니다 . 내용을 자세히 읽어 보십시오 .

b 모든 내용에 동의하면 Accept(동의)를 클릭하여 계속 진행하십 시오 .

내용에 동의하지 않는 경우에는 Decline( 동의 안 함 ) 을 클릭하 십시오 . 이 경우 시스템이 다시 시작되지만 운영 체제 설치를 완 료할 수 없습니다.

<span id="page-25-0"></span>6 Click Here for Server Setup( 서버를 설치하려면 여기를 클릭하십시 오 ) 를 클릭하여 운영 체제를 설치하십시오 .

Set the Date and Time( 날짜 및 시간 설정 ) 창이 나타납니다 .

- 7 적절한 날짜, 시간 및 시간대를 선택하고 Continue(계속)를 클릭하 십시오 .
- 8 나타나는 Select an Operating System to Install( 설치할 운영 체제 선 택 ) 창에서 Microsoft Windows Server 2003 x86 Edition 을 선택하십 시오 .
- 9 OK( 확인 ) 를 클릭한 다음 Continue( 계속 ) 를 클릭하십시오 .

시스템에 RAID 컨트롤러가 설치되지 않은 경우 Configure the Physical Disk( 물리적 디스크 구성 ) 창이 나타납니다 . 10 [단계](#page-26-0)로 가 십시오 .

시스템에 RAID 컨트롤러가 설치된 경우에는 Configure or Skip RAID(RAID 구성 또는 건너뛰기) 창이 나타납니다. 다음 단계를 수행하십시오 .

- a 다음 옵션 중 하나를 선택하고 Continue(계속)를 클릭하십시오.
	- Configure RAID(RAID 구성 )
	- Skip RAID configuration(RAID 구성 건너뛰기 )
- b Skip RAID configuration(RAID 구성 건너뛰기 ) 을 선택한 경우 에는 10 [단계로](#page-26-0) 가십시오 .
- c Configure RAID(RAID 구성)를 선택한 경우에는 이러한 옵션 중 하나를 사용하여 RAID 를 구성하십시오 .
	- 페이지의 좌측 상단에 있는 Go to Advanced Wizard( 고급 마 법사로 가기 ) 를 클릭하고 프롬프트를 따르십시오.
	- RAID 레벨을 선택하고 Continue( 계속 ) 를 클릭하십시오 . RAID 구성 요약 정보가 나타납니다 .
- d Continue(계속)를 클릭하십시오 . 다음 메시지가 표시됩니다. All existing virtual disk(s) on this controller will be deleted and all data will be lost.
- e OK( 확인 ) 를 클릭하여 계속 진행하십시오 .
- <span id="page-26-0"></span>10 새 부팅 파티션을 설치하려면 파티션에 적절한 파일 시스템과 크기 를 선택하고 Continue( 계속)를 클릭하십시오.
- $\Box$  주의사항 : 하드 드라이브에 기존 파티션이 있는 경우, Confirm to delete partition( 파티션 삭제 확인 ) 창이 나타납니다. Continue( 계속 ) 를 클릭하 십시오 . Server Assistant 는 하드 드라이브의 모든 기존 파티션을 삭제합 니다 .
- <mark>◇ 주</mark> : 시스템 보안을 최대화하기 위해 NTFS File System(NTFS 파일 시스템 ) 을 선택하는 것이 좋습니다 .

Network Adapter(s) configuration( 네트워크 어댑터 구성 ) 창이 나 타납니다.

- 11 다음 옵션 중 하나를 선택하고 Continue (계속)를 클릭하십시오.
	- Obtain IP address from DHCP server(DHCP 서버에서 IP 주소 를 가져옵니다 ).
	- Specify an IP address(IP 주소를 지정합니다 ).

Enter Configuration Information: Microsoft Windows Server 2003 x86 Edition( 구성 정보 입력 : Microsoft Windows Server 2003 x86 Edition) 창이 나타납니다 .

12 해당 필드에 시스템 정보를 입력하고 Continue(계속)를 클릭하십시 오 .

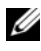

 $\mathbb Z$  주 : Dell 에서 제공하지 않은 매체를 사용하는 경우 이 단계에서 Windows 제품 키를 입력하십시오 .

Operating System Installation Summary( 운영 체제 설치 요약 ) 창이 나타납니다.

13 구성 설정이 정확하면 Continue( 계속 ) 를 클릭하십시오 .

Microsoft Windows Installation Wizard(Microsoft Windows 설치 마 법사 ) 창이 나타나고 파일 복사 프로세스가 시작됩니다 .

구성 설정이 정확하지 않으면 다음 단계를 수행하십시오 .

- a 적절한 화면이 표시될 때까지 Back( **뒤로**) 를 클릭하십시오.
- b 정확한 정보를 입력하십시오 .
- c Microsoft Windows Installation Wizard(Microsoft Windows 설 치 마법사 ) 창이 나타날 때까지 Continue( 계속 ) 를 클릭하십 시오 .
- 14 프롬프트가 나타나면 CD 드라이브에 Microsoft Windows Server 2003 R2, Standard Edition with SP2 Disk 1 또는 Microsoft Windows Server 2003 R2, Enterprise Edition with SP2 Disk 1CD 를 넣으십시 오 .

Dell OpenManage Server Assistant 는 자동으로 CD 를 감지하고 운 영 체제 파일을 복사하기 시작합니다 .

■ 주 : 이 절차를 완료하는 데 몇 분 정도 소요됩니다 .

15 프롬프트가 나타나면 CD 드라이브에서 CD를 꺼내고 Finish(마침) 를 클릭하십시오 .

시스템이 자동으로 다시 시작되고 Windows 설치 프로그램이 텍스 트 모드로 나타나며 설치가 계속 진행됩니다 .

<mark>◇</mark> 주 : 시스템 설치 프로그램에서 콘솔 재지정을 활성화한 경우 Windows 설치 프로그램의 텍스트 모드에서 관리자 암호를 입력하라 는 프롬프트가 표시됩니다 . 관리자 암호를 입력하고 <Enter> 키를 눌 러 계속 진행하십시오 . Emergency Management System( 응급 관리 시 스템 ) 창이 나타납니다 . OK( 확인 ) 를 클릭하여 계속 진행하십시오 .

Windows 설치 프로그램은 시스템을 자동으로 다시 시작하며 Windows Setup(Windows 설치 프로그램 ) 창이 나타납니다 .

Windows 설치 프로그램이 설치를 완료한 후 시스템을 다시 시작합 니다 .

16 Log On(로그온) 창에 관리자 암호를 입력하고 OK(확인)를 클릭하 십시오 .

시스템에서 Microsoft Windows Server 2003 SP2 Disk 2 CD 를 넣으 라는 프롬프트를 표시합니다.

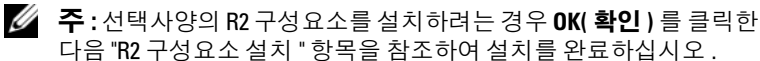

- 17 선택사양의 R2 구성요소를 설치하지 않고 운영 체제 설치를 계속 진 행하려면 Cancel( 취소 )을 클릭하십시오. 나중에 두 번째 CD 를 계속 설치하는 방법에 대한 지시사항과 함께 Windows 설치 프로그램 대화 상자가 나타납니다
- 18 OK( 확인 ) 를 클릭하십시오 .

Windows Server Post-Setup Security Updates(Windows 서버 사후 설 치 보안 업데이트 ) 창이 나타납니다.

- <mark>∅ 주</mark> : 이 때 Windows 방화벽은 활성 상태입니다 . **Finish( 마침 )** 를 클릭하기 전에 시스템을 최신 중요 보안 업데이트로 업데이트하고 Automatic Updates( 자동 업데이트 ) 를 구성하는 것이 좋습니다.
- 19 Finish( 마침 ) 를 클릭하십시오 .

다음 경고 메시지가 표시됩니다 .

When you close this page, inbound connections to this server will be allowed. Before continuing, ensure that you have downloaded and installed all available security updates.

20 Yes( 예 ) 를 클릭하여 창을 닫으십시오.

Manage Your Server( 사용자 서버 관리 ) 창이 나타납니다.

이제 운영 체제가 시스템에 설치되었습니다 .

나머지 설치를 완료하기 위해 추가 정보가 필요한 경우 소프트웨어와 함께 제공된 설명서를 참조하거나 Microsoft 지원 웹 사이트 support.microsoft.com 으로 가십시오 .

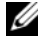

<mark>丝 주</mark> : Microsoft 지원 웹 사이트 support.microsoft.com 에서 모든 패치 , 핫픽 스 및 서비스 팩을 다운로드하여 설치하는 것이 좋습니다 .

### <span id="page-29-0"></span>Dell PowerEdge Installation and Server Management CD를 사용하여 Windows Server 2003, Web Edition With SP2 설치

- 1 시스템에 키보드 , 마우스 및 모니터를 연결하십시오 .
- 2 시스템의 전원을 켜십시오 .
- 3 CD 드라이브에 Dell PowerEdge Installation and Server Management CD 를 넣으십시오 .
- 4 <Ctrl><Alt><Delete> 키 조합을 눌러 시스템을 다시 시작하십시 오 .
- 5 Dell PowerEdge Installation and Server Management CD 를 처음 사용 하는 경우가 아니면 Welcome to Dell OpenManage Server Assistant (Dell OpenManage Server Assistant 시작 ) 창이 나타납니다 . 6 [단계](#page-29-1) .<br>로 가십시오..

시스템에서 Dell PowerEdge Installation and Server Management CD 를 처음 사용하는 경우에는 다음 단계를 수행하십시오 .

- a 프롬프트가 나타나면 시스템에 사용할 적절한 언어를 클릭하십 시오. Dell Software License Agreement(Dell 소프트웨어 사용권 계약) 창이 나타납니다. 내용을 자세히 읽어 보십시오.
- b 모든 내용에 동의하면 Accept(동의)를 클릭하여 계속 진행하십 시오 . 내용에 동의하지 않는 경우에는 Decline( 동의 안 함) 을 클릭하십시오 . 이 경우 시스템이 다시 시작되지만 운영 체제 설 치를 완료할 수 없습니다 .
- <span id="page-29-1"></span>6 Click Here for Server Setup( 서버를 설치하려면 여기를 클릭하십시 오 ) 를 클릭하여 운영 체제를 설치하십시오 . Set the Date and Time( 날짜 및 시간 설정 ) 창이 나타납니다 .
- 7 적절한 날짜, 시간 및 시간대를 선택하고 Continue(계속)를 클릭하 십시오 .
- 8 나타나는 Select an Operating System to Install( 설치할 운영 체제 선 택 ) 창에서 Microsoft Windows Server 2003 x86 Edition 을 선택하십 시오 .
- 9 OK(확인)를 클릭한 다음 Continue(계속)를 클릭하십시오. 시스템 에 RAID 컨트롤러가 설치되지 않은 경우 Configure the Physical Disk( 물리적 디스크 구성 ) 창이 나타납니다 . 10 [단계로](#page-30-0) 가십시오 . 시스템에 RAID 컨트롤러가 설치된 경우에는 Configure or Skip RAID(RAID 구성 또는 건너뛰기 ) 창이 나타납니다 . 다음 단계를 수행하십시오 .
	- a 다음 옵션 중 하나를 선택하고 Continue(계속)를 클릭하십시오.
		- Configure RAID(RAID 구성)
		- Skip RAID configuration(RAID 구성 건너뛰기 )
	- b RAID 구성 건너뛰기를 선택한 경우 10 [단계로](#page-30-0) 가십시오 .
	- c RAID 구성을 선택한 경우에는 이러한 옵션 중 하나를 사용하여 RAID 를 구성하십시오 .
		- 페이지의 좌측 상단에 있는 Go to Advanced Wizard( 고급 마 법사로 가기 ) 를 클릭하고 프롬프트를 따르십시오 .
		- RAID 레벨을 선택하고 Continue( 계속 ) 를 클릭하십시오 . RAID 구성 요약 정보가 나타납니다 .
	- d Continue( 계속 ) 를 클릭하십시오 .

다음 메시지가 표시됩니다 .

```
All existing virtual disk(s) on this controller 
will be deleted and all data will be lost.
```
- e OK( 확인 ) 를 클릭하여 계속 진행하십시오 .
- <span id="page-30-0"></span>10 새 부팅 파티션을 설치하려면 파티션에 적절한 파일 시스템과 크기 를 선택하고 Continue(계속)를 클릭하십시오.
- 주의사항 : 하드 드라이브에 기존 파티션이 있는 경우 , Confirm to delete partition( 파티션 삭제 확인 ) 창이 나타납니다 . Continue( 계속 ) 를 클릭하 십시오 . Server Assistant 는 하드 드라이브의 모든 기존 파티션을 삭제합 니다 .
- 

 $\mathscr{O}$  주 : 시스템 보안을 최대화하기 위해 NTFS 파일 시스템을 선택하는 것이 좋습니다 .

Network Adapter(s) configuration( 네트워크 어댑터 구성 ) 창이 나 타납니다.

- 11 다음 옵션 중 하나를 선택하고 Continue(계속)를 클릭하십시오.
	- Obtain IP address from DHCP server(DHCP 서버에서 IP 주 소를 가져옵니다 ).
	- Specify an IP address(IP 주소를 지정합니다 ).

Enter Configuration Information: Microsoft Windows Server 2003x86 Edition( 구성 정보 입력 : Microsoft Windows Server 2003 x86 Edition) 창이 나타납니다 .

12 해당 필드에 시스템 정보를 입력하고 Continue( 계속 ) 를 클릭하십시 오 .

 $\mathbb Z$  주 : Dell 에서 제공하지 않은 매체를 사용하는 경우 이 단계에서 Windows 제품 키를 입력하십시오 .

Operating System Installation Summary( 운영 체제 설치 요약 ) 창이 나타납니다.

13 구성 설정이 정확하면 Continue(계속)를 클릭하십시오.

Microsoft Windows Installation Wizard(Microsoft Windows 설치 마 법사 ) 창이 나타나고 파일 복사 프로세스가 시작됩니다 .

구성 설정이 정확하지 않으면 다음 단계를 수행하십시오 .

- a 적절한 화면이 표시될 때까지 Back( 뒤로 ) 를 클릭하십시오.
- b 정확한 정보를 입력하십시오 .
- c Microsoft Windows Installation Wizard(Microsoft Windows 설 치 마법사 ) 창이 나타날 때까지 Continue(계속)를 클릭하십 시오 .
- 14 프롬프트가 나타나면 CD 드라이브에 Microsoft Windows Server 2003, Web Edition with SP2 CD 를 넣으십시오 .

Dell OpenManage Server Assistant 는 자동으로 CD 를 감지하고 운 영 체제 파일을 복사하기 시작합니다 .

<mark>◇</mark> 주 : 이 절차를 완료하는 데 몇 분 정도 소요됩니다 .

- 15 프롬프트가 나타나면 CD 드라이브에서 CD를 꺼내고 Finish(마침) 를 클릭하십시오. 시스템은 자동으로 재시작됩니다. Windows 설치 프로그램이 텍스트 모드로 나타나고 설치가 계속 진행됩니다 .
	- 주 : 시스템 설치 프로그램에서 콘솔 재지정을 활성화한 경우 Windows 설치 프로그램의 텍스트 모드에 관리자 암호를 입력하라는 프롬프트가 표시됩니다 . 관리자 암호를 입력하고 <Enter> 키를 눌러 계속 진행하십시오 . Emergency Management System( 응급 관리 시스 템 ) 창이 나타납니다 . OK( 확인 ) 를 클릭하여 계속 진행하십시오 .

Windows 설치 프로그램이 설치를 완료한 후 시스템을 다시 시작합 니다.

16 로그온 창에 관리자 암호를 입력하고 OK(확인)를 클릭하십시오.

Windows Server Post-Setup Security Updates(Windows 서버 사후 설 치 보안 업데이트 ) 창이 나타납니다.

- 주 : 이 때 Windows 방화벽은 활성 상태입니다 . 마침을 클릭하기 전 에 시스템을 최신 중요 보안 업데이트로 업데이트하고 자동 업데이 트를 구성하는 것이 좋습니다 .
- 17 Finish( 마침 ) 를 클릭하십시오 .

다음 경고 메시지가 표시됩니다 .

When you close this page, inbound connections to this server will be allowed. Before continuing, ensure that you have downloaded and installed all available security updates.

18 Yes( 예 ) 를 클릭하여 창을 닫으십시오 .

Manage Your Server( 사용자 서버 관리 ) 창이 나타납니다 .

이제 운영 체제가 시스템에 설치되었습니다 .

**- 주 : Microsoft 지원 웹 사이트 support.microsoft.com** 에서 모든 패치 , 핫픽 스 및 서비스 팩을 다운로드하여 설치하는 것이 좋습니다 .

## <span id="page-33-0"></span>R2 구성요소 설치

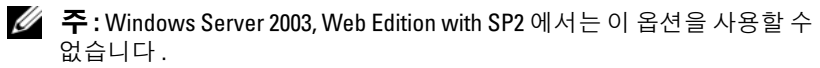

선택사양의 R2 구성요소를 설치하려면 다음 단계를 수행하십시오 .

1 CD 드라이브에 Microsoft Windows Server 2003 R2, Standard Edition with SP2 Disk 2 또는 Microsoft Windows Server 2003 R2, Enterprise Edition With SP2 Disk 2 CD 를 넣은 다음 OK( 확인 ) 를 클릭하십시오 .

Welcome to the Windows Server 2003 R2 Setup Wizard(Windows Server 2003 R2 설치 마법사 시작 ) 창이 나타납니다 .

2 Next( 다음 ) 를 클릭하십시오.

End-User License Agreement( 최종 사용자 사용권 계약 ) 창이 나타 납니다.

3 내용에 동의하는 경우 사용권 계약을 접수하고 Next( 다음 ) 를 클릭 하십시오 .

Setup Summary( 설치 요약 ) 창이 나타납니다 .

내용에 동의하지 않는 경우 Cancel( 취소 ) 을 클릭하십시오 . 선택 사양의 R2 구성요소 설치를 계속 진행할 수 없습니다 .

4 Next( 다음 ) 를 클릭하십시오.

Completing Windows Server 2003 R2 Setup(Windows Server 2003 R2 설치 완료 ) 창이 표시됩니다.

- 5 Finish( 마침 ) 를 클릭하십시오 .
- 6 이제 시스템 제어판에 있는 프로그램 추가 / 제거 목록에 추가 R2 구 성요소가 표시됩니다 . R2 구성요소를 설치하려면 프로그램 추가 / 제거 목록에서 R2 구성요소를 수동으로 선택하십시오 .

다음은 Microsoft Windows Server 2003 R2, Standard Edition with SP2 Disk 2 또는 Microsoft Windows Server 2003 R2, Enterprise Edition with SP2 Disk 2 CD 에서 사용 가능한 선택사양의 R2 구성요소 목록입니다 .

- Active Directory Application Mode(Active Directory 응용프로그램 모 드 )
- Active Directory Federation Services(Active Directory 연합 서비스 )
- Identity Management for UNIX(UNIX 용 식별 관리 )
- Distributed File System( 분산 파일 시스템 )
- File Server Management( 파일 서버 관리 )
- File Server Resource Manager( 파일 서버 리소스 관리자 )
- Hardware Management( 하드웨어 관리 )
- Print Management Component( 인쇄 관리 구성요소 )
- Storage Manager for SANs(SAN 용 저장 장치 관리자 )
- Microsoft NET Framework 2.0
- Common Log File System( 일반 로그 파일 시스템 )
- Microsoft Services for NFS(NFS 용 Microsoft 서비스)
- Subsystem for UNIX-based Application(UNIX 기반 응용프로그램용 서브시스템 )
- Windows SharePoint*®* Services

 $\mathscr{L}$  주 : R2 구성요소에 대한 자세한 내용을 보려면 www.microsoft.com/WindowsServer2003/R2/default.mspx 로 가십시오.

 $\mathbb Z$  주 : 최신 출시된 Dell 시스템에 하드웨어 관리 구성요소를 설치하는 경우, 협력업체 IPMI(Intelligent Platform Management Interfac) 드라이버에 관한 정보를 포함한 메시지가 표시됩니다 . 이 메시지에 대한 자세한 내용은 www.dell.com/ostechsheets 에서 Microsoft Windows Server 2003 R2 Standard and Enterprise Editions 중요 정보를 참조하십시오 .

시스템에 특정 R2 구성요소를 설치하려면 아래 단계를 수행하십시오 .

- 1 관리자로 로그온하십시오 .
- 2 시작→ 설정→ 제어판을 클릭한 다음 프로그램 추가 또는 제거를 더 블 클릭하십시오 .
- 3 Windows 구성요소 추가 / 제거를 클릭하십시오. Windows 구성요소 마법사 창이 나타납니다 .
- 4 설치하려는 R2 구성요소를 선택하고 화면의 프롬프트에 따라 설치 를 완료하십시오 .

36 | 설치 안내서